## 中国地球物理学会注册地球物理师在线申报系统使用指南

- 1. 使用前的准备
- 1.1 注册用户

登录 <http://www.cgscgs.org.cn/drupal/?q=user/register> ,注册一个用户

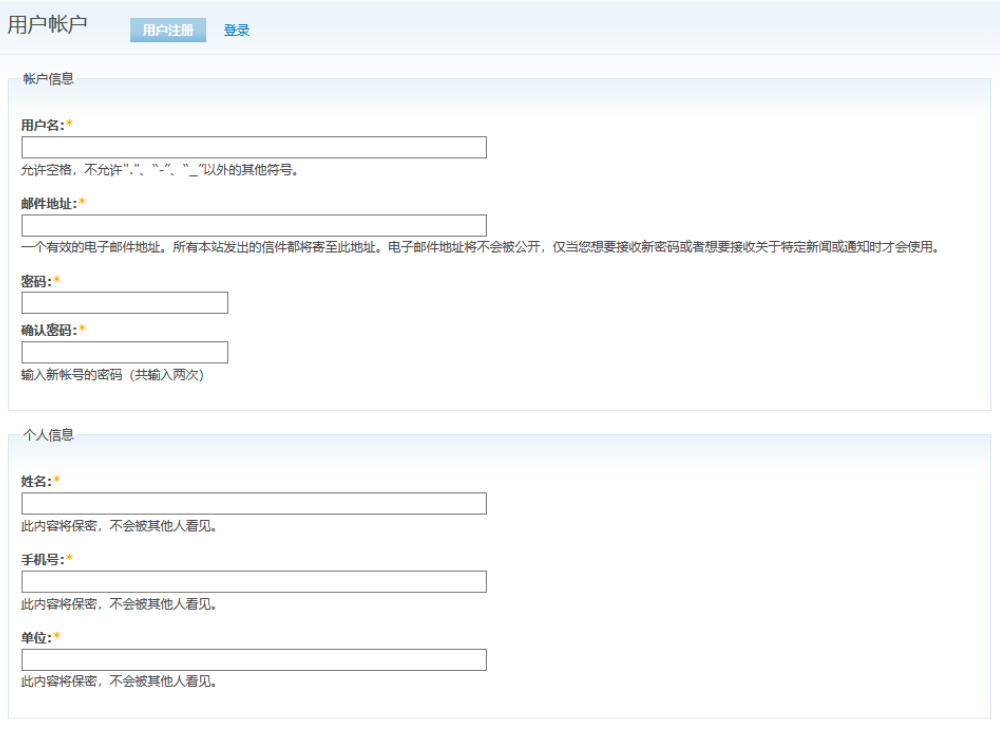

用户注册

1.2 用户登录

首次注册成功自动跳转进用户界面

如未登录,请点击用户登录页面 <http://www.cgscgs.org.cn/drupal/?q=user>, 或者在学会 网左侧页导航栏下方找到用户登录处登录用户

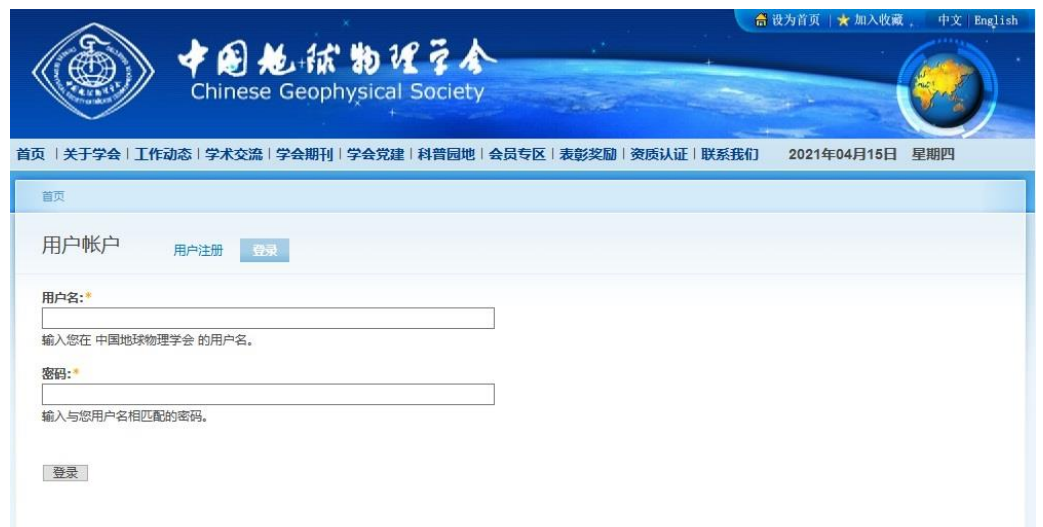

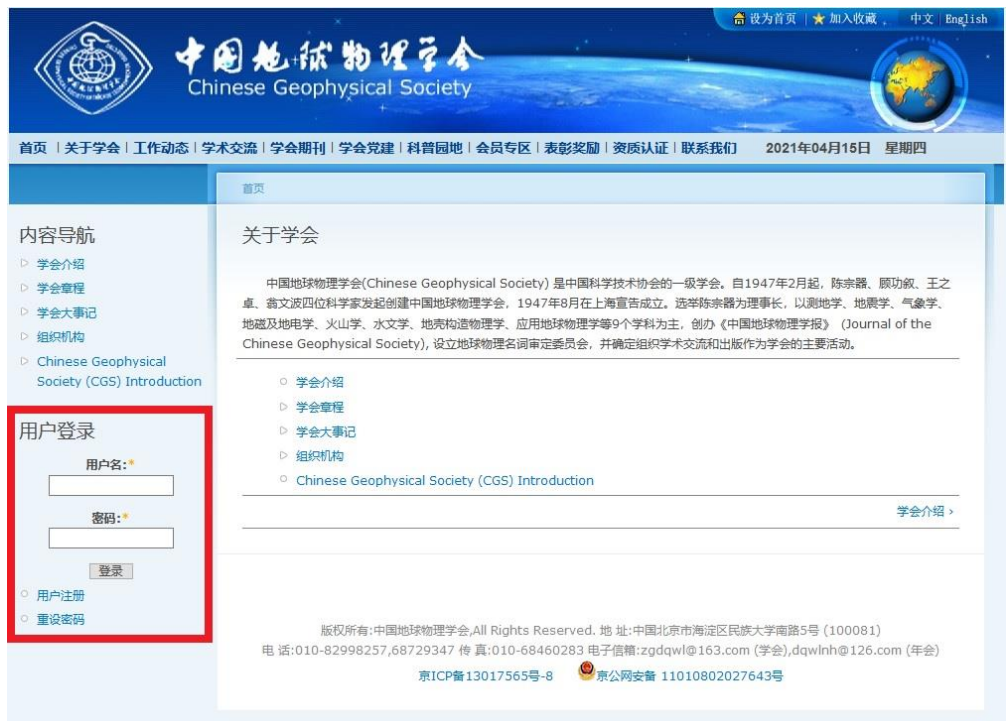

登录页面

1.3 修改密码

如果忘记密码,可使用重设密码功能,重设密码有两种方式,①通过填写邮箱、用户账 户名称和用户真实姓名二选一,如果匹配成功则自动登录账户。②通过用户注册时填写的手 机号,发送验证码成功后自动登录账户。修改密码的方式为登录成功后点击我的账户,再选 择编辑, 即可设定新密码

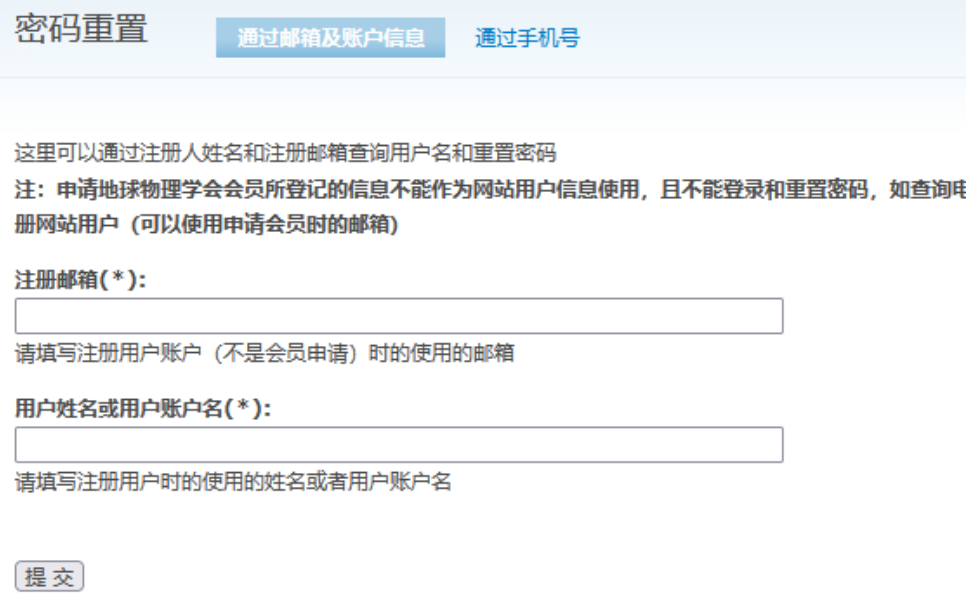

密码重置界面(通过邮箱及账户信息)

密码重置 通过邮箱及账户信息

通过手机号

这里可以通过注册用户时填写的手机号重置密码

注: 申请地球物理学会会员所登记的信息不能作为网站用户信息使用, 且不能登录和重置密码, 如查询电-册网站用户 (可以使用申请会员时的邮箱)

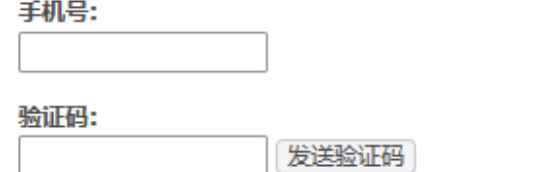

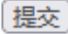

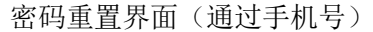

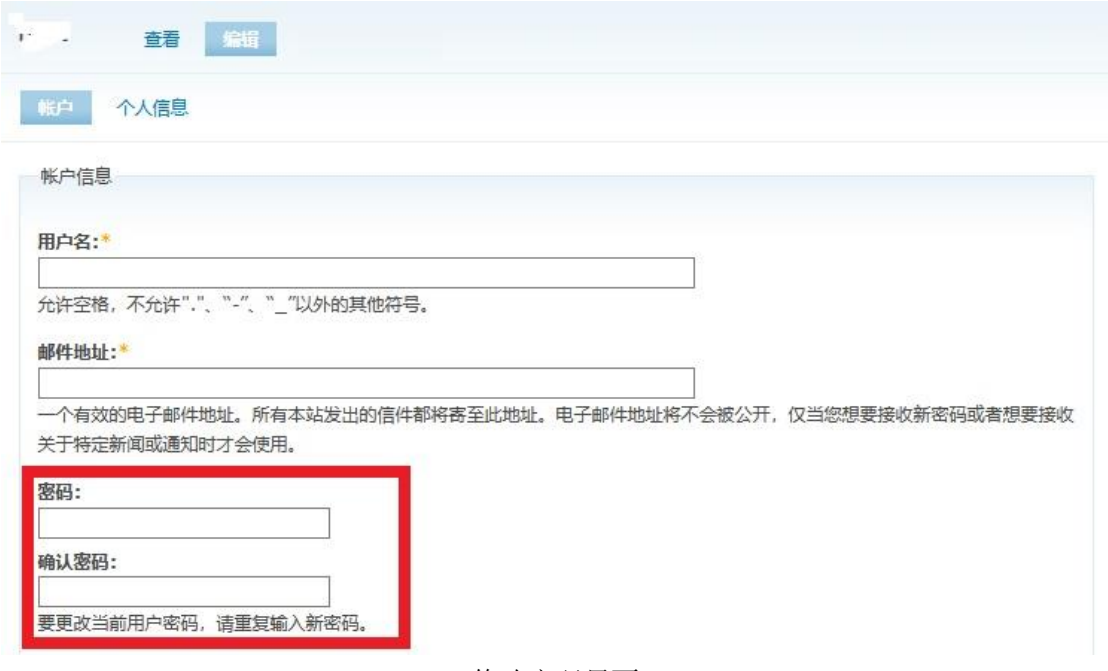

修改密码界面

2.开始使用申报系统

登录成功后,有我的账户和在线申报系统两个菜单,在线申报即为表彰奖励在线申报系 统,其下有两个子菜单,分别为申报记录和在线申报。

2.1 申报记录

申报记录为该用户下在申报系统中填写的所有表,在线申报即为申报表填写界面。请注 意:下载和删除只能通过申报记录网页操作。删除内容不可恢复。

下载后的文件格式为 pdf 文档。文档中出现但申报系统中未要求填写的项目均由中国 注册地球物理管理委员会的工作人员填写。

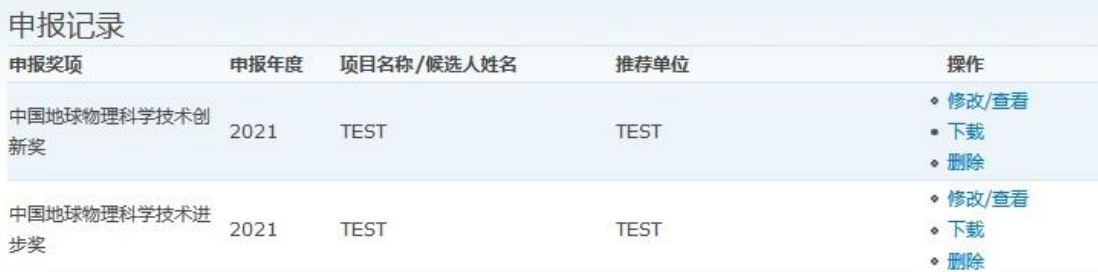

申报记录界面

2.2 表彰奖励申报

填写下列信息: 要申报的项目(选择注册地球物理师)、申请人姓名, 提交以后即可填 写后续的信息。此时申请表已经创建,可以通过申报记录界面进行后续填写和修改。

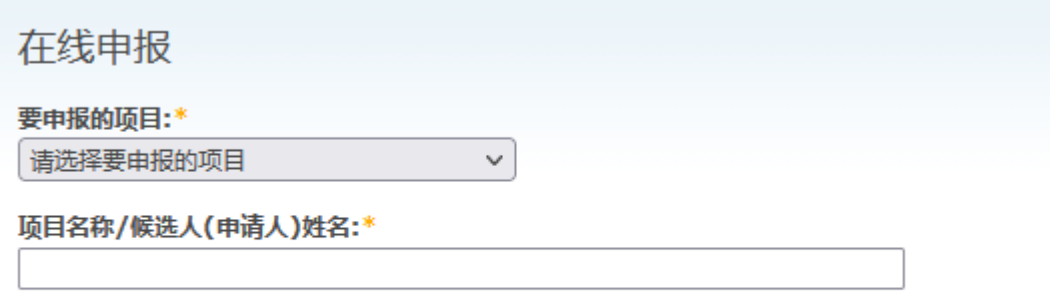

开始申报

新建表彰奖励申报表界面

2.3 基本情况填写

请按照要求填写相应的信息,内容均可多次保存。

保存和提交按钮在页面最下方, 保存为保存基本情况的内容, 保存后可以继续修改。提 交为提交申报表,提交成功后表格将无法修改。提交时请确认表格不再修改,包括整个推荐 表中的内容。

申请人必须为中国地球物理学会终身会员,个人照片在附件上传处上传,样表中性别 和出生日期由身份证号识别,电话请填写手机号,其它标注格式的地方请严格按照指定格式 填写(例如具体地球物理执业工作内容、3.专业工作经历中的内容)。

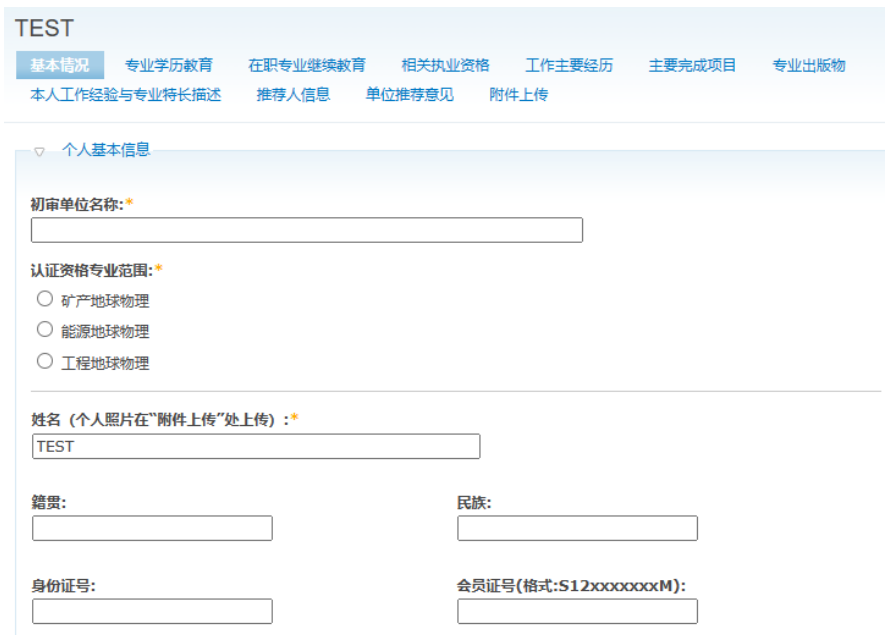

基本信息填报部分页面

2.4 除基本情况外的填写方式

①样表中"3、4、5、6、7"的页面分两部分,第一部分为已填好的内容,可以修改和 删除。第二部分可以修改已有内容和添加新内容。

## 请注意下列情况填写上限

专业学历教育:**5** 项; 在职专业继续教育:**5** 项; 获得的其它相关执业资格:**3** 项; 从事地球物理专业技术工作主要经历:**9** 项**;** 参加完成主要项目、工程的业绩:**12** 项**;** 专业出版物:**12** 项**;**

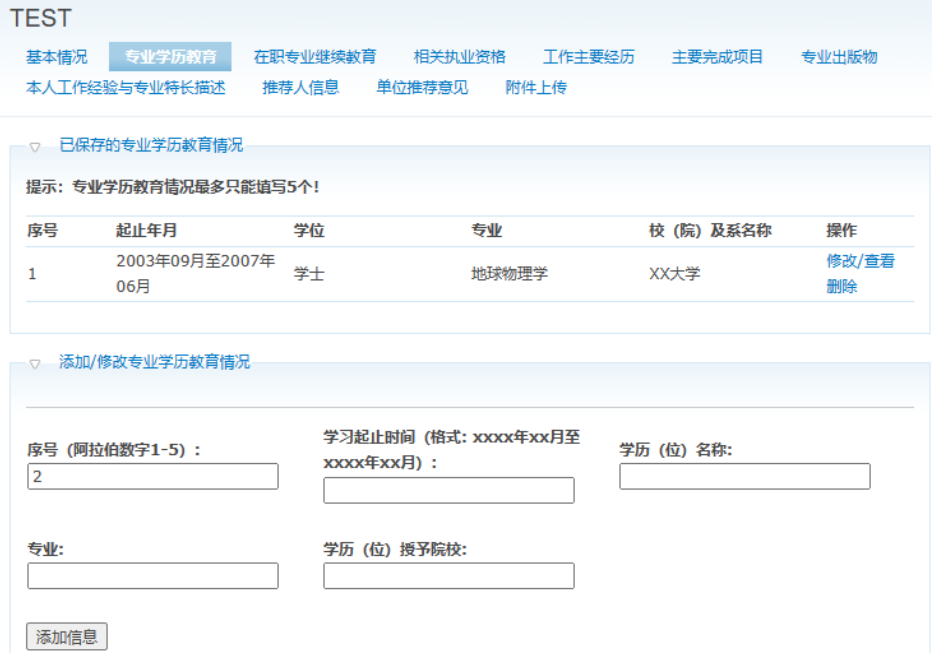

如没有在修改页面,第二部分可以填写新的内容,下方按钮为添加内容,可以添加新的

条目。如果点击了第一部分中的修改**/**查看选项,网页将变为如下界面

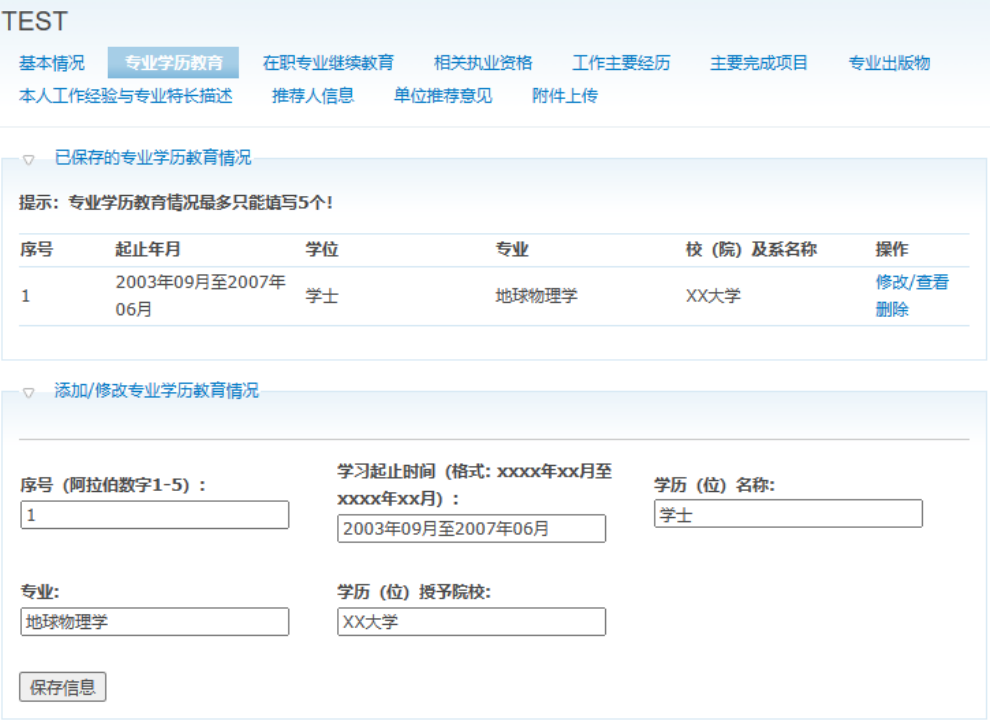

此时可以修改已经填写的内容,修改完成后点击保存信息即可,删除单条内容也在此页 面进行。删除内容不可恢复。

②样表中"8.本人工作经验与专业特长描述",要求 1500-2000 字,可参照《中国注册 地球物理工程师管理工作暂行办法》相关章节填写,无行数页数要求,内容中不得带图、表。

③样表中 "9.推荐人信息"中的推荐人将根据序号 1 2 生成中国注册地球物理工程师 推荐信(9-1)和中国注册地球物理工程师推荐信(9-2), 推荐者应为中国注册地球物理工 程师(要求证书可以在网站查看),每名注册地球物理工程师推荐认证名额不超过 6 人!

推荐意见部分,可以在申报系统中填写(请注意行数要求),也可以打印后手写。

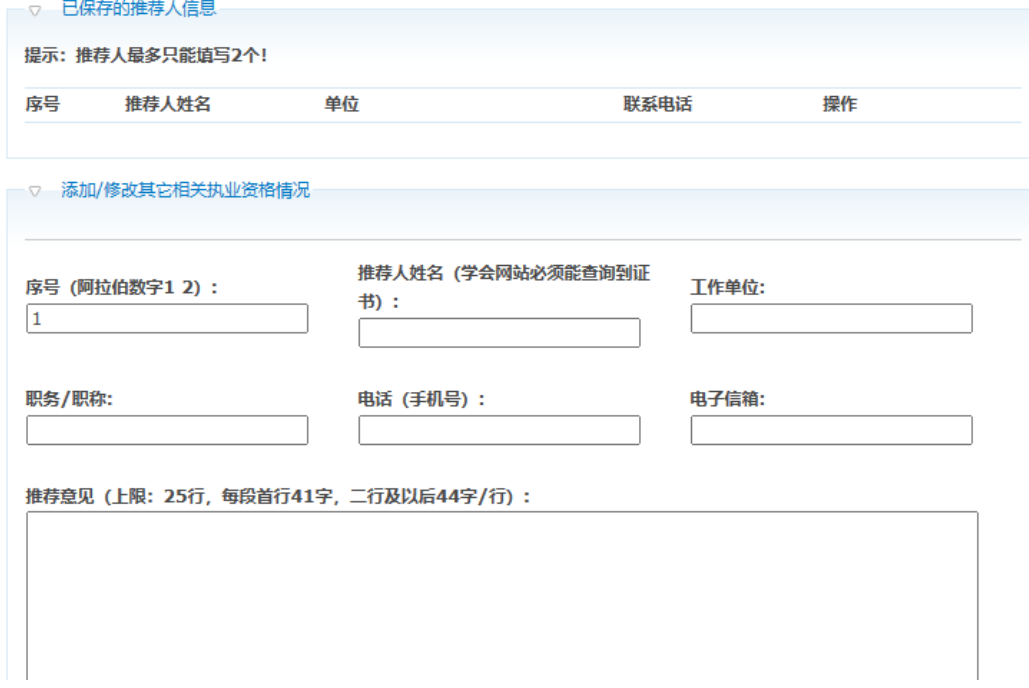

4样表中 "10. 推荐意见中"的单位推荐意见,也可以在申报系统中填写(请注意行 数要求),也可以打印后手写。

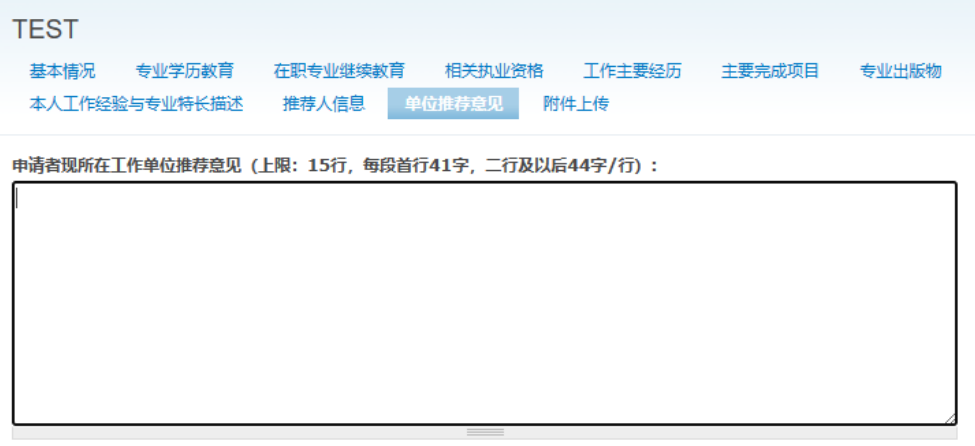

保存

④在附件上传页面中,请将所有相应的证明材料,整合至一个文件上传,请注意文件类 型要求和大小限制。选择文件后点击上传文件即可,如上传成功后会显示已上传的文件,请 注意文件可以多次上传,但是上传第二次会覆盖掉前一次的文件。

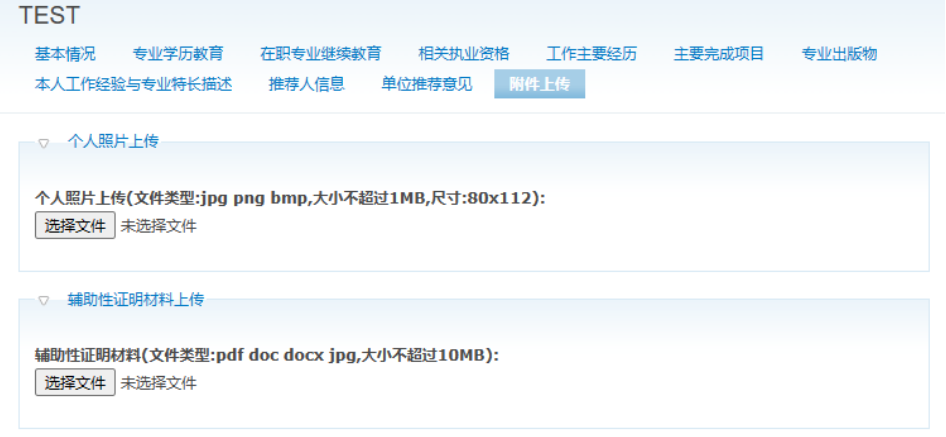

上传文件

## 2.5 推荐人信息

当所有项目完成后,在基本情况网页最下方点击提交申请表即可完成申报工作。